## Obtenir Windows 11

Windows 11 et plusieurs logiciels de Microsoft sont accessibles par le portail Azure.

Voici le lien: http://aka.ms/devtoolsforteaching

L'utilisation du navigateur Edge est préférable.

1. Vous n'avez qu'à cliquer sur Sign In pour vous authentifier avec votre **IDUL@ulaval.ca** et NIP.

2. Vous pouvez cliquer sur la flèche TOUT AFFICHER pour voir tous les logiciels offerts par Microsoft Azure.

3. Pour télécharger un logiciel, cliquez sur Télécharger et sauvegarder la clé d'activation lorsque l'installation sera terminée ou si on vous demande la clé avant l'installation.

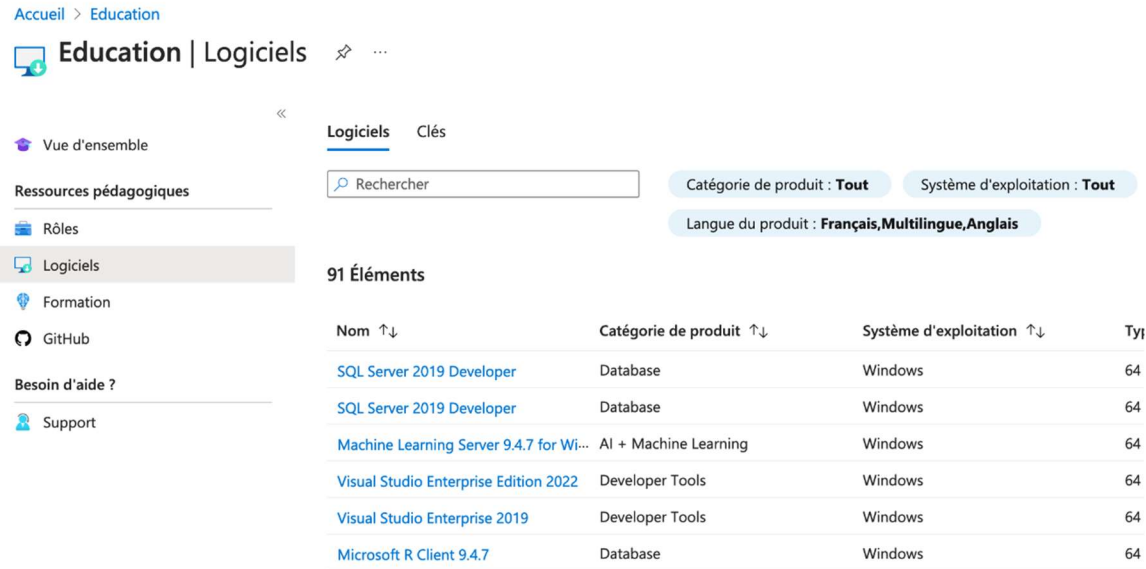

Vérifiez bien la langue avant l'installation.

La clé d'activation peut être affichée en sélectionnant Afficher la clé :

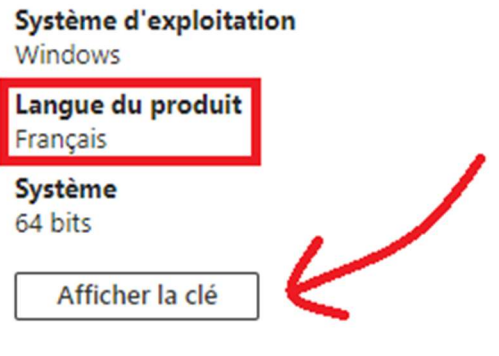

 $\overleftrightarrow{P}$  Contribuer à l'amélioration de cette page